**EndNote21**

# **Kortfattad manual**

# Innehåll

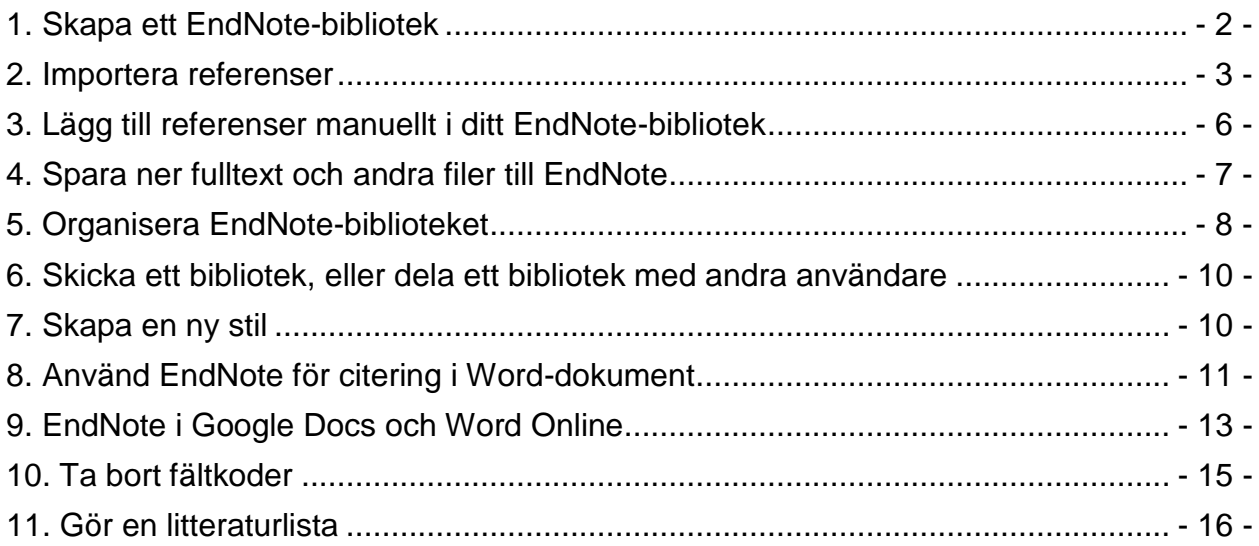

Sjukhusbiblioteken Futurum 2024

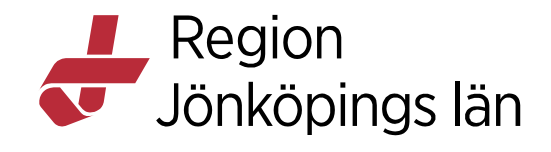

### **Introduktion**

EndNote är ett program som används för att söka, lagra och hantera litteraturreferenser. Med programmets hjälp skapar du en egen databas av referenser. I EndNote kallas detta att skapa ett bibliotek.

Referenser kan hämtas direkt från olika databaser eller skrivas in manuellt i EndNote. Referenserna kan därefter lätt sökas fram och sorteras i den egna databasen (biblioteket). Egna kommentarer och ämnesord kan läggas till. Bilder, länkar till pdf-filer med mera kan länkas till de sparade referenserna.

EndNotes andra viktiga funktion är möjligheten att använda databasen (biblioteket) som upprättats för de egna referenserna till att automatiskt skapa så kallade citeringar och referenslistor i en artikel, avhandling eller annat arbete.

EndNote är integrerat med ordbehandlingsprogram. För PC gäller Word, för Macanvändaren Word for Mac eller Pages. Från och med version 21 kan programmet även användas i Google Docs och Word Online.

Det är enkelt att lägga in valda referenser som citeringar i en text. Med programmets hjälp går det sedan att skapa referenslistor (bibliografier) till artiklar, avhandlingar, uppsatser etc. Programmet erbjuder ett stort antal så kallade *Output Styles* som motsvarar de önskemål tidskrifterna har på citeringar i löpande text och utseendet på referenslistan.

Programmet beställs till din arbetsdator av din IT-kontaktperson och kostnaden (cirka 40 kr per anv/mån) debiteras kliniken/vårdcentralen. I den personliga licensen ingår även möjligheten att använda programmet på en privat dator. Kontakta sjukhusbiblioteken för att få tillgång till installationsfiler.

**\_\_\_\_\_\_\_\_\_\_\_\_\_\_\_\_\_\_\_\_\_\_\_\_\_\_\_\_\_\_\_\_\_\_\_\_\_\_\_\_\_\_\_\_\_\_\_\_\_\_\_\_\_\_\_\_\_\_\_\_\_\_\_\_\_\_\_\_\_\_**

### **Mer information**

Länkar till hjälptexter och manualer finns på sjukhusbibliotekens EndNote-sida på https://folkhalsaochsjukvard.rjl.se/sjukhusbibliotek. Du kan också söka på EndNote på intranätet.

### **Kontaktpersoner**

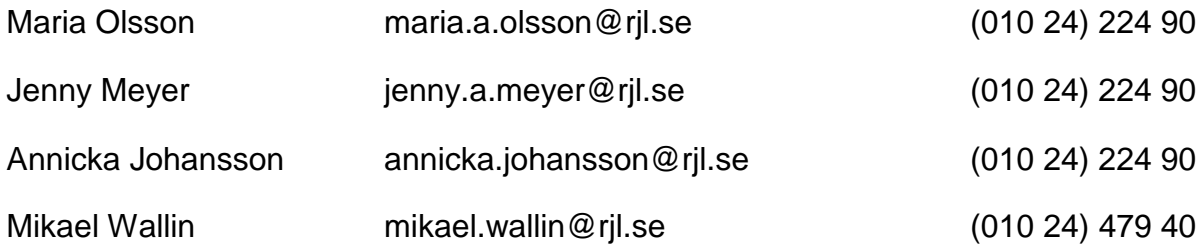

### 1. Skapa ett EndNote-bibliotek

- 1. Öppna EndNote från Startmenyn. Gå in på *File* och välj *New.*
- 2. Namnge och spara. Ge biblioteket ett unikt namn. **OBS!** På en RJL-dator sparar du ditt bibliotek på din hemmakatalog H:\, inte på hårddisken.

Du hittar H:\ genom att klicka på utforskaren (**ieta)**, i fönstret som öppnas ska du se ditt användarnamn i vänstermenyn.

Klicka på användarnamnet, då ser du din hemmakatalog.

Högerklicka utanför mapparna som redan ligger där och välj "nytt", skapa en ny mapp, välj sedan att spara ditt EndNote-bibliotek till den här mappen.

**OBS!** Första gången du öppnar programmet på en dator måste alla Office-program (som Word och Outlook) vara stängda för att installationen ska fungera. **OBS!** Spara inte ditt bibliotek i Google Drive, Dropbox eller OneDrive

Det säkraste är att sedan alltid öppna ditt bibliotek via EndNote från startmenyn.

#### 1.1 Tidskrifternas namnvarianter

Beroende på vilken referensstil du använder (till exempel APA7 eller Vancouver) så anges tidskriftens titel på olika sätt. För att EndNote ska känna av hur tidskriftstiteln ska anges behöver vi importera så kallade termlistor till programmet.

- 1. Öppna *Library / Open Term Lists / Journals Term List.*
- 2. Klicka på fliken *Lists.* Markera sedan *Journals* och klicka på *Import List.*  Markera *Medical* och *Öppna.*

Du kan lägga till fler listor senare.

Denna import måste göras igen om du senare skapar ett nytt bibliotek. Används programmet på flera datorer måste detta göras på varje dator.

### 1.2 Att använda EndNote på flera datorer

Vill du arbeta med EndNote även på din hemdator behöver du en installationsfil. Kontakta sjukhusbiblioteken för att få filen till PC eller Mac. Instruktioner för installationen bifogas. Avinstallera eventuella tidigare version av programmet.

### 1.3 Synkronisera ditt bibliotek mot EndNote Online

EndNote Online är EndNotes molntjänst. Du kan synka ditt bibliotek mot det för att arbeta parallellt med samma referenser på en annan dator, eller använda det till att reparera biblioteket du synkat om något skulle gå fel.

För att skapa ett EndNote Online-konto öppnar du ditt EndNote-bibliotek på din dator och går till *Help / EndNote online / Create Account*.

Den angivna e-postadressen fungerar som användar-id. Inloggningsuppgifterna för EndNote Online ska sedan fyllas i under *Edit / Preferences / Sync* på din dator.

Före första synkningen rekommenderas att du gör en säkerhetskopia av ditt bibliotek.

#### 1.3.1 Synkronisera flera bibliotek

Genom att synka ditt EndNote-bibliotek mot en annan dator via EndNote Online, till exempel en dator du har hemma som inte tillhör regionen, gör att du har tillgång till dina referenser oavsett vilken dator du arbetar från.

För att synka ditt bibliotek mot en dator du har hemma öppnar du ett nytt bibliotek på datorn där du installerat EndNote. Gå in under *Edit / Preferences / Sync* och lägg in dina inloggningsuppgifter för EndNote Online. Biblioteken synkar du sedan genom att klicka på *Library / Sync***.** Synkfunktionen finns även under *Sync Status* i visningsfönstret till vänster.

För att synkningen ska fungera måste du se till att EndNote på hemdatorn är uppdaterad till lägst version X9, helst även här version 21.

#### 1.3.2 Reparera ditt bibliotek via Endnote Online

Skulle ditt bibliotek skadas och inte gå att öppna finns det möjlighet att återställa det genom ett EndNote Online-bibliotek. För att den här funktionen ska fungera behöver biblioteket synkas mot EndNote Online regelbundet.

### 2. Importera referenser

Du kan importera referenser från databaser på olika sätt. Nedan beskrivs hur du söker i en databas och sedan överför referenserna till EndNote, men också hur du använder EndNotes sökfunktion *Online Search*.

Instruktionerna här är anpassade efter Microsoft Edge, använder du istället Google Chrome kommer filerna med referenser att lägga sig nere till vänster på skärmen. Klicka på Öppna för att få in referenserna i ditt bibliotek.

Använd **sjukhusbibliotekets databaslista** för att utnyttja regionens tillgång till artiklar i fulltext eller för att göra direktbeställningar. Databaslistan hittar du på: <https://folkhalsaochsjukvard.rjl.se/sjukhusbibliotek> under E-biblioteket. Du kan också söka på E-biblioteket på intranätet.

#### 2.1 Import av referenser från PubMed

- 1. **Markera** de referenser som ska exporteras till EndNote.
- 2. Klicka på *Send to / Citation manager / Create File*
- 3. Välj *Öppna fil***.** Referenserna infogas direkt i ditt bibliotek.

För dig som använder en Mac-dator gäller:

- 1. **Markera** de referenser som ska exporteras till EndNote.
- 2. Gå till *Send to,* välj sedan alternativen *Citation manager* och *Create File*. Om du använder Safari laddas resultatet ner som en fil i Hämtade filer, via Google Chrome som en liten ikon längst ner på skärmen.
- 3. Klicka på den nerladdade filen och referenserna sparas i ditt EndNote-bibliotek.

### 2.2 Referenser från CINAHL, AMED, och PsycINFO

1. Markera de referenser som ska exporteras till EndNote genom att klicka på

mappsymbolen **till höger om referensen och därefter på <sup>E</sup>l** Folder i menyraden. Eller på *Folder View* i höger-marginalen.

- 2. Klicka på *Export*
- 3. *Direct Export to EndNote* är förvalt. Klicka på *Save* och därefter *Öppna fil* så infogas referenserna automatiskt i ditt bibliotek.

### 2.3 Referenser från Cochrane Library

- 1. Markera de referenser som ska exporteras till EndNote och klicka på *Export Selected Citation(s).*
- 2. Välj sedan *RIS (EndNote)*. Du kan även inkludera abstraktet via *Include Abstract*.
- 3. Klicka på *Download* och därefter *Öppna fil*.
- 2.4 Import av referenser från Libris och SwePub
	- 1. *Markera* de referenser som ska exporteras till EndNote.
	- 2. Klicka på *Skapa referenser* längst ner på sidan.
	- 3. Välj *format .RIS* i rutan till vänster, *Spara som fil* och *Öppna fil* så sparas referenserna i ditt bibliotek.

### 2.5 Referenser från ClinicalKey

- 1. Markera en referens och klicka på *Export*-ikonen (当). För att hämta referenser från ClinicalKey behöver du vara inloggad på ditt ClinicalKey-konto.
- 2. Välj *RIS* och *Export*, därefter *Öppna fil*.

### 2.6 Referenser från DiVA (Digitala Vetenskapliga Arkivet)

- 1. Markera de referenser som ska exporteras till EndNote.
- 2. Klicka på *Exportera* och välj alternativet *RIS*.
- 3. Klicka på *Öppna fil*.

### 2.7 Referenser från Google Scholar

- 1. Klicka på tecknet för citering **<sup>II</sup>** vid referensen och välj **EndNote.**
- 2. *Öppna* och referensen infogas. Var uppmärksam på att det kan fattas uppgifter i dessa referenser.

#### 2.8 Import av referenser direkt från tidskriftens hemsida

Många förlag ger möjlighet att direkt-importera referenser till EndNote. Markera artikeln och klicka på *export*-funktionen. Det ser lite olika ut, så följ deras instruktioner.

### 2.9 Skapa en fullständig referens från en pdf-fil

Genom att importera en pdf-fil (gäller relativt nya filer) kan du ofta direkt få in både referensen och fulltexten i ditt bibliotek.

- 1. Klicka på *File / Import* och öppna alternativet kallat *File*.
- 2. Leta upp filen i rutan vid *Import file*.

#### 3. Under *Import Option* välj *PDF.*

Flera pdf-filer samlade i en mapp kan importeras via *File / Import Folder.*

2.10 Import via Online Search – EndNotes inbyggda sökfunktion Om du söker efter en enstaka artikel eller vill göra någon annan enkel sökning kan du utnyttja EndNotes egen sökfunktion. För ämnessökningar och andra mer avancerade sökningar bör du söka direkt i respektive databas.

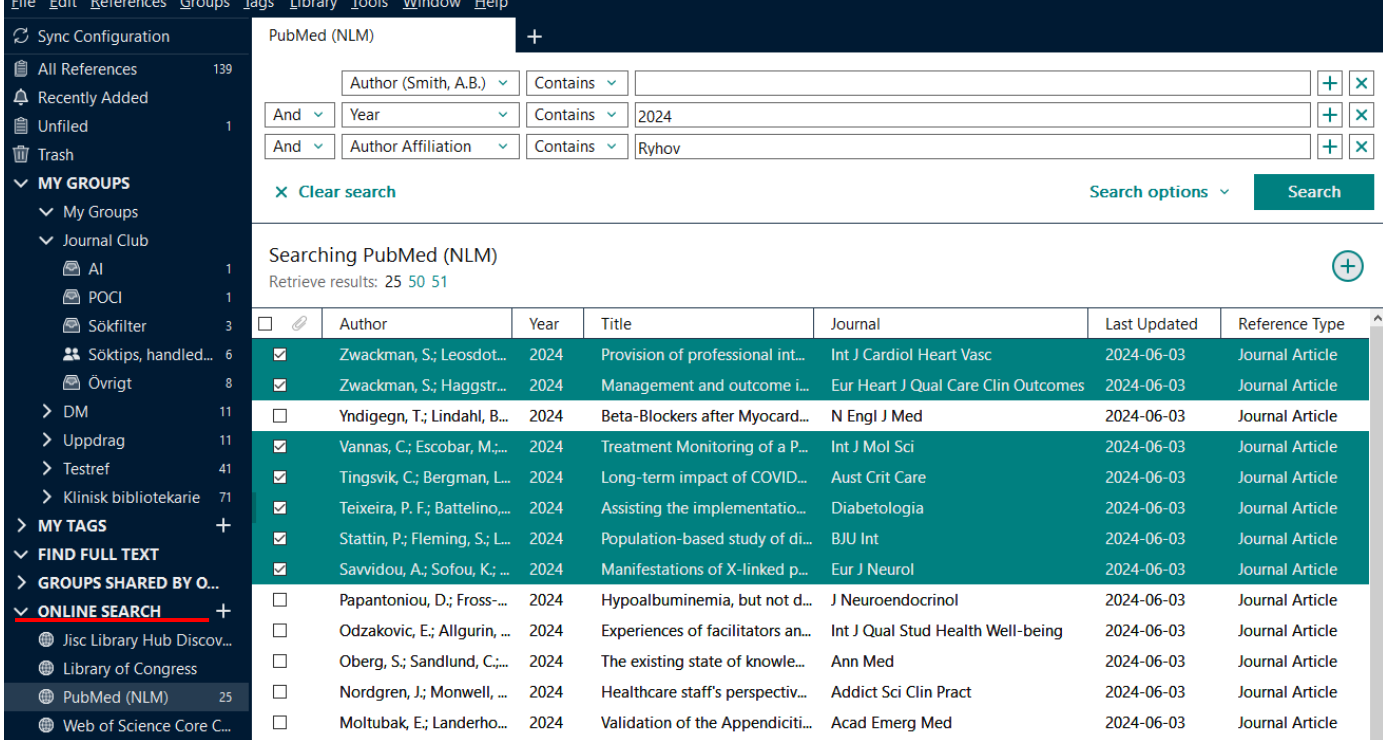

Under *Online Search* i vänsterspalten *markerar* du den databas du vill söka i. (Regionens brandväggar begränsar tillgången till en del databaser, utanför intranätet ges fler möjligheter).

- 1. Efter att du valt databas kommer EndNotes sökfönster upp där du kan göra dina sökningar.
- 2. Granska träfflistan och **markera** de referenser som ska sparas i ditt eget EndNote-bibliotek**.**
- 3. Klicka på ikonen med ett plustecken till höger ovanför träfflistan. Referenserna du lägger till hamnar under *All references.*

**OBS!** Om du får ett oväntat nollresultat kan det bero på att sökformuläret måste rensas.

Detta görs under *Clear search*, alternativt *Search options / Restore Default*.

# 3. Lägg till referenser manuellt i ditt EndNote-bibliotek

Alla referenser kan inte importeras från databaser eller kataloger. När det gäller till exempel webbsidor, lagtexter, rapporter, äldre artiklar eller bokkapitel behöver du ibland skriva in referenserna manuellt.

Vilka fält som ska fyllas i beror på vilken citeringsstil du ska använda (till exempel Vancouver eller APA 7). Det finns referensguider som visar hur referensen ska se ut, är du kopplad till ett lärosäte har de referensguider på sin webbplats, skriver du för en tidskrift hittar du ofta deras referensguide under *Author Guidelines.*

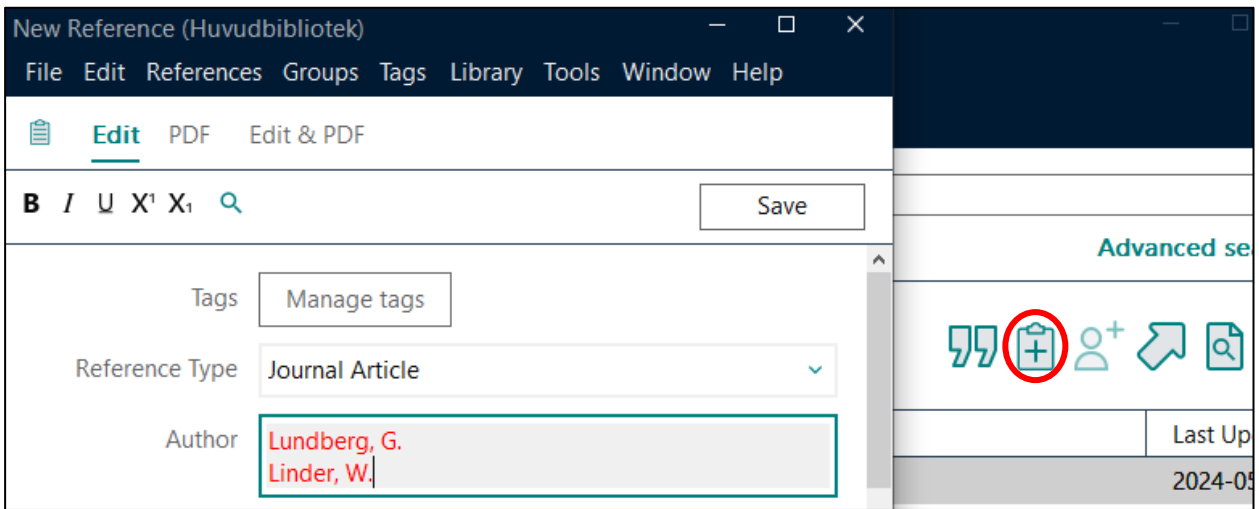

- 1. Med *References / New Reference* öppnar du ett fönster där du kan skapa en referens. Du kan också klicka på ikonen till höger ovanför referenslistan i biblioteket.
- 2. Vid *Reference Type* anger du typ av publikation, t.ex *Journal Article, Book, Book Section, Edited Book, Electronic article, Electronic Book, Web Page*
- 3. Fyll sedan i de aktuella fälten: *Author, Year, Title, Journal, Volume, Issue* etc. Observera att olika typer av referenser (*Reference Type*) innehåller olika fält.

I fältet *Author* skrivs samtliga författarnamn (ett namn per rad). EndNote lägger till "et al." om den bibliografiska stilen kräver det.

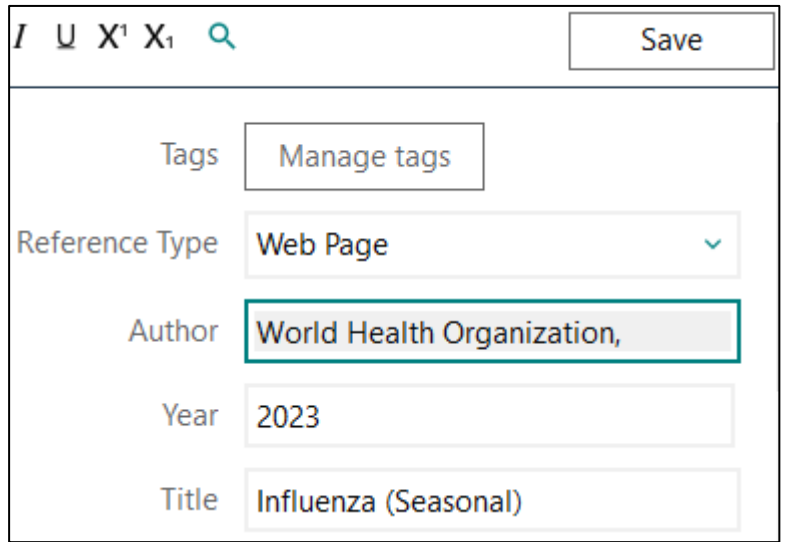

Om ett **institutionsnamn** ersätter författare skrivs det in i *Author*-fältet. Består det av **flera ord måste det avslutas med ett kommatecken!**

I fältet *Keywords* hamnar ämnesord när du importerar från en databas. Om du skriver in egna ämnesord här får du förslag utifrån *Keywords Termlist.* Alternativt kan egna ämnesord

läggas under *Label.*

Den nya referensen sparas med *Save***.**

Ett praktiskt alternativ kan vara att göra en kopia av en referens (markera, högerklicka, *Copy* och sen *Paste*). Redigera sedan kopian genom att fylla i och ta bort uppgifter i de olika fälten.

### 3.1 Referens till kapitel eller avsnitt

För att skapa en referens till ett kapitel eller avsnitt i en bok med redaktör(er) kan du importera uppgifter från Libris och sedan redigera posten.

Gör först en kopia på referensen, och ändra sedan kopian till *Reference Type***:** *Book Section.* Fyll därefter i kapitlet/avsnittets författare och titel i fälten *Author* och *Title*, skriv sedan bokens redaktör(er) och titel i fälten *Editor* och *Book Title*.

### 3.2 Referens till webbsida

En referens till en webbsida fylls i som *Web Page*. Utöver *Author*, *Year*, *Title* är det viktigt att du fyller i: *Access Year*, *Access Date* eller *Year Cited*, *Date Cited* (fyll i båda varianterna så fungerar det i de flesta stilar) och *Last Update Date* (om den uppgiften finns på sidan), och naturligtvis *URL*.

#### 3.3 Återställ en redigerad referens till en tidigare version

Referenser som har redigerats och sparats kan återställas till en tidigare version om det behövs. Detta gör du genom att högerklicka på referensen som ska återställas, välj sedan *Edit Reference*. Högst upp i ruta som öppnas finns knappen *Compare Versions*. Klicka på den och välj den version av dokumentet som du vill använda.

### 4. Spara ner fulltext och andra filer till EndNote

Du kan spara olika typer av filer kopplade till referenserna i ditt bibliotek.

### 4.1 Spara pdf-fil som bilaga

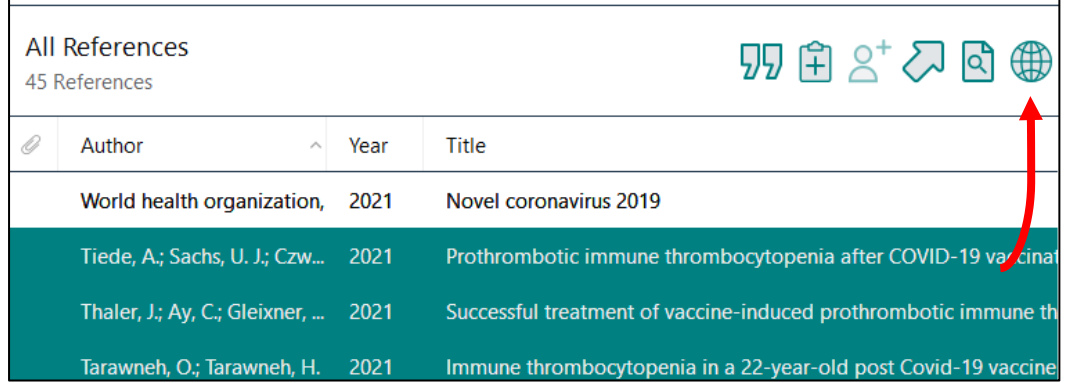

Vill du spara fulltext-filer till dina referenser kan du börja med att låta programmet söka efter pdf-filer åt dig.

Markera den eller de referenser där du vill lägga till fulltext. Klicka på sökikonen till höger ovanför referenslistan i biblioteket eller gå till *References / Find Full Text.*

EndNote hämtar fulltexten, du kan se hur långt programmet kommit i processen i vänsterspalten. När programmet arbetat klart läggs ett gem på de poster som nu har en inladdad fulltext.

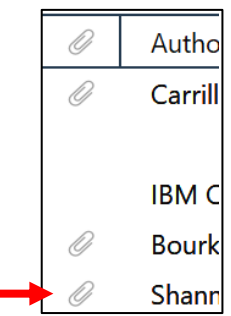

Om det inte laddas ner någon fulltext-fil beror det oftast på att regionen inte har rättigheter till just den fulltexten eller att du gjort din sökning utanför regionens brandväggar. Söker du efter fulltexter i EndNote när du använder regionens nätverk kommer du per automatik åt alla tidskrifter biblioteket prenumererar på.

Har du hittat en pdf-fil och vill lägga till den till en referens, så sparar du först pdf-filen till exempel på skrivbordet. Markera den referens du vill importera en fulltext till, klicka sedan på *References / File Attachments / Attach File* och leta reda på den pdf-fil du vill lägga till.

Pdf-filen kan också infogas genom att du drar och släpper den sparade filen över referensen.

Andra filer som bilder och diagram kan vara lämpligt att spara i fältet *Figure.* Detta gör du genom att markera den referens du vill koppla en figur till, klicka sedan på *References / Figure / Attach Figure* och välj den figur du vill lägga till.

För att öppna en sparad fulltext-fil, dubbelklicka på referensen och klicka sedan på fliken PDF i det högra visningsfönstret.

Du kan markera avsnitt i dina pdf-filer med *Highlight Text*, och även lägga till egna kommentarer, så kallade *Sticky Notes*. Går du in och kommenterar en pdf-fil behöver du spara via *Save PDF*.

För att dölja anteckningar eller markeringar, högerklicka på dem och bocka för *Hide Notes / Markup*. Du kan ta bort enstaka markering med högerklick och *Delete Annotation*.

### 5. Organisera EndNote-biblioteket

Det går att skapa olika grupper och undergrupper för att lättare ha överblick över ditt EndNote-bibliotek. Du kan ha upp till 500 grupper och en referens kan ligga i flera grupper.

Du hittar alltid alla dina referenser under *All References* i vänstermarginalen*.* Därifrån kan du enkelt flytta (dra / släpp) referenser till en grupp, alternativt klicka på *Groups* **/** *Add References to* i menyraden.

Via *Library* / *Find duplicates* kan du spåra dubbletter i ditt bibliotek. Ta inte bort en referens som använts som citering (jfr det unika numret #). Visar det sig vara många dubbletter kan du genom att klicka på *Cancel* ta bort alla samtidigt. Du tar bort referenser genom att högerklicka och klicka på *Move References to Trash.*

### 5.1 Redigera EndNote-bibliotekets fönster

Du kan ställa in vilka 10 fält som visas i fönstret under *Edit / Preferences / Display Fields*. Vill du till exempel visa anteckningar du lagt i fältet *Notes* går du in och lägger till *Notes* som ett fält som ska visas i ditt bibliotek.

- 5.2 Sök eller uppdatera referenser i EndNote-biblioteket
	- 1. I **sökrutan** ovanför referenslistan i endnotebiblioteket kan du enkelt söka på till exempel ämnesord eller författare och får då upp en träfflista. Här finns också en *Advanced search*.
	- 2. Det finns möjlighet att komplettera eller uppdatera en ofullständig referens automatiskt via *References / Find Reference Updates.* Användbart till exempel för elektroniskt publicerade artiklar som senare kommer i tryckt form.

### 5.3 Skapa grupper

För att skapa en grupp, högerklicka på rubriken *My Groups* i vänstermarginalen och välj *Create Group,* alternativt klicka på *Groups* i menylisten. Välj *Create Group Set*  om du vill ha en huvudrubrik med underavdelningar och namnge den. Markera lämpliga referenser i *All References* i biblioteket, högerklicka och välj *Add references to* och välj aktuell grupp.

Alternativt: Välj referenser i *All References* och dra / släpp till respektive grupp.

För att ta bort enstaka referenser ur en grupp, öppna gruppen och markera den eller de du vill ta bort. Högerklicka och välj *Remove References from Group*. Referenserna finns då kvar i *All References*. Om du istället vill ta bort referenserna helt och hållet, högerklicka och välj *Move References to Trash*.

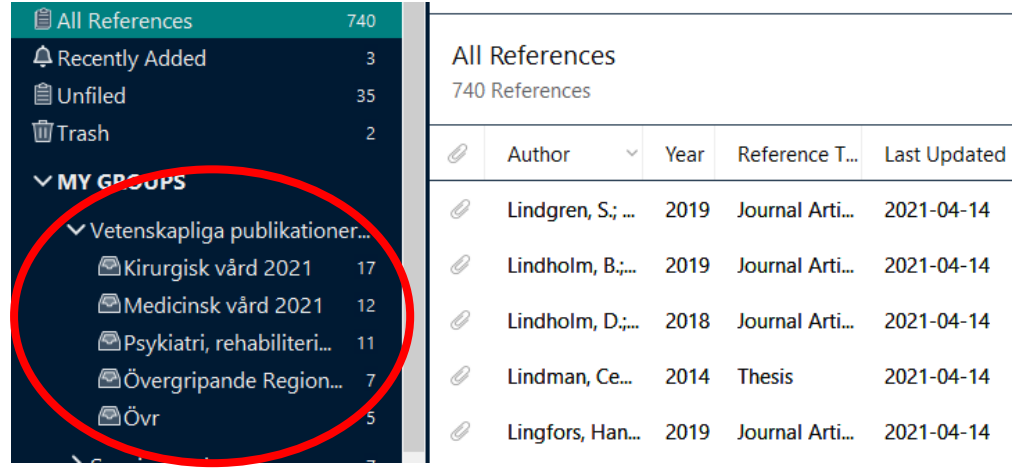

### 5.4 Taggar

Från och med EndNote 21 finns möjlighet att lägga färgkodade taggar på artiklar du sparat. Taggar är anpassningsbara etiketter som låter dig organisera dina referenser utifrån dina aktuella behov. De kan namnges fritt utifrån vad du vill använda dem till, och de artiklar som fått taggar går att sortera fram via en ny flik i vänsterspalten. För att skapa en tagg går du till fliken *Tags* i den övre menyraden, klicka sedan på *Create Tag*. I nästa ruta ger du taggen ett namn och en färg, klicka på *Create Tag* igen.

För att lägga en tagg på en artikel högerklickar du på artikeln och klickar på *Manage Tags*. Välj taggen eller taggarna du vill använda, klicka på OK.

I vänsterspalten blir fliken *My Tags* synlig, under fliken hittar du alla dina taggar och kan enkelt filtrera så du enbart ser de artiklar som fått en specifik tagg. Taggfärgen blir även synlig längst ut i referensens titelfält.

### 6. Skicka ett bibliotek, eller dela ett bibliotek med andra användare

Vill du dela ditt bibliotek med andra användare är det *File* **/** *Share* som gäller. Du bjuder där in andra som har registrerat ett EndNote Online-konto (se avsnitt 1.3, sida 2). Funktionen kan användas om du arbetar tillsammans med en eller flera personer och ni behöver ha tillgång till ett gemensamt uppdaterat EndNote-bibliotek.

6.1 Skicka hela eller delar av ett bibliotek

Du kan även skicka ditt bibliotek, eller delar av det. Då skapar du en komprimerad fil som, om det har en rimlig storlek, kan bifogas i ett mejl. Du kan också spara ner filen på ett usb.

Gå in under *File / Compressed Library / Create,* namnge och spara.

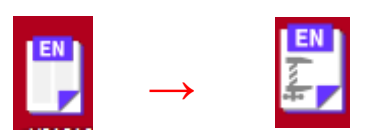

Väljer du istället för *Create* alternativet *Create & Email* sparas först det komprimerade biblioteket och lägger sig sedan automatiskt som bilaga i mejlet.

Detta alternativ är inte lämpligt om biblioteket är lite större, det vill säga om du har många pdf-filer i ditt bibliotek. Du kan då välja att skicka enbart en del av biblioteket, till exempel referenserna i en eller flera grupper eller utelämna *File Attachments*  (tillhörande pdf-filer).

### 7. Skapa en ny stil

Ibland efterfrågas en referensstil som inte finns när du söker i EndNotes tillgängliga tidskriftsstilar. Då kan du skapa en ny referensstil genom att modifiera en stil som är snarlik den du vill använda.

Under *Tools / Output Styles / Open Style Manager* finns en lista med tillgängliga stilar. Välj stil, bocka för och klicka på *Edit (referensstilens namn).*

- 1. Under *Citations / Templates* kan du redigera hur en citering ska se ut.
- 2. Under *Bibliography / Templates* kan du redigera hur referenserna ska se ut.
- 3. Spara den nya stilen under *File / Save As* och ge den ett lämpligt namn.

Känner du dig osäker är du välkommen att kontakta biblioteket, så hjälper vi dig.

# 8. Använd EndNote för citering i Word-dokument

När du öppnar Word ligger EndNotes verktygsfält som en flik.

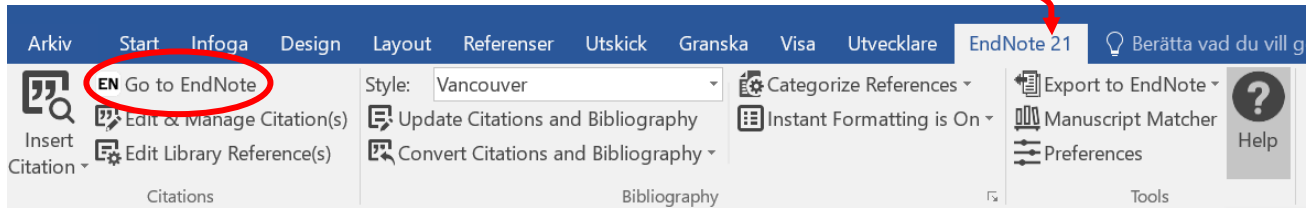

### 8.1 Att lägga in citeringar i en Word-text

Utgå från ditt Word-dokument och ställ markören där du vill att citeringen ska infogas.

Gå över till EndNote via *Go to EndNote*

**Markera** den eller de referenser du ska citera.

Håll shift-tangenten nere för att markera flera referenser i följd. Håll ctrl-tangenten nere och klicka på enstaka referenser för att infoga dem tillsammans.

Det finns ett antal olika sätt att lägga citeringar i text, vi listar några nedan.

- 1. Klicka på על efter du valt referenserna du vill infoga. De läggs där du placerat markören i texten.
- 2. Annars kan du gå in under *Tools / Cite While You Write* i menylisten. Klicka på *Insert Selected Citation(s).* Citeringarna infogas nu i texten.

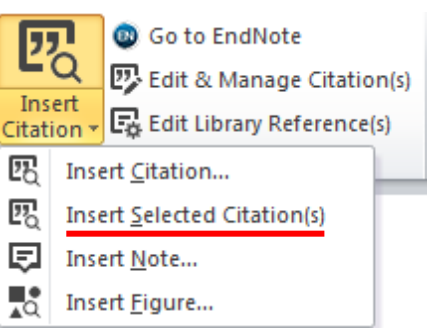

3. Ett annat sätt är att utgå från ditt bibliotek. **Markera** referensen/referenserna i ditt EndNote-bibliotek, gå över till ditt Worddokument, ställ markören på rätt plats och klicka sen på *Insert Selected Citation(s)*

Om du använder stilen APA och vill att författaren ska visas i texten, till exempel "Enligt Tiede (2021) […]", går det att högerklicka på referensen i text, klicka på **edit citation(s)** och välja **display as: Author (year)**.

8.2 Ta bort referenser För att **ta bort en citering i texten**, markera den och välj *Edit & Manage Citation(s)* 22 Edit & Manage Citation(s)

Den valda citeringen är markerad. Under *Edit Reference*, välj *Remove Citation***.**

För att ta bort samma citering på andra ställen i texten, fortsätt ner i listan och upprepa *Remove Citation***.** Avsluta med OK.

Immune thrombocytopenia (ITP) is a common autoimmune bleeding disorder (1-3). The understanding of ITP pathogenesis is rapidly evolving. We now recognize ITP as a complex and heterogeneous syndrome that results from a combination of humoral and cell-mediated attacks on platelets peripherally and megakaryocytes in the bone marrow (4). Autoantibody-mediated ITP also varies in the pathway used to clear platelets, which depends on the platelet glycoprotein being targeted.

Moreover, ITP patients present with variable bleeding severities and treatment responses that do not closely correlate with platelet count( $5, 6$ ). A gold standard diagnostic test for ITP is lacking, and biomarkers to assess disease severity are in their infancy.

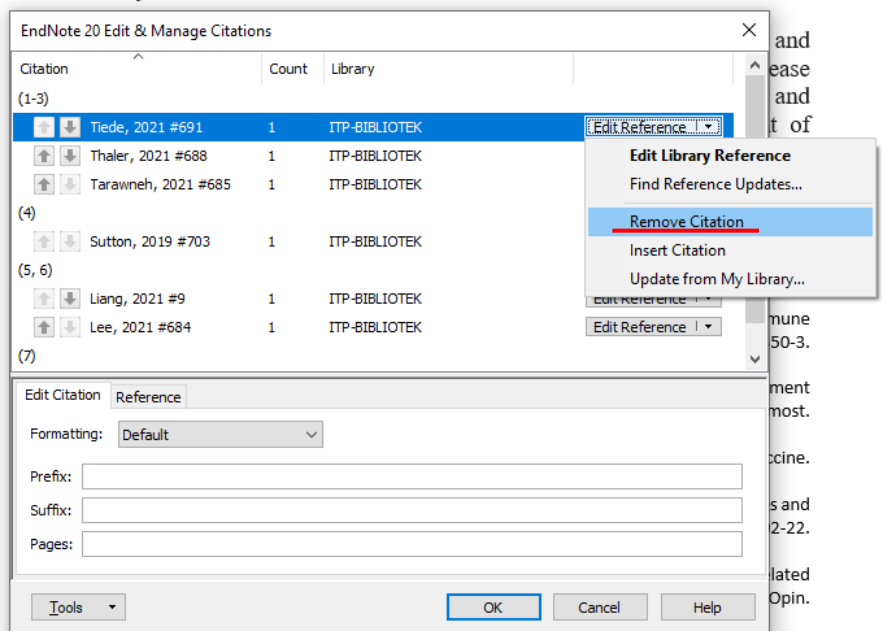

### 8.3 Referensen visas med klamrar

Ibland kan EndNotes formatering stängas av. För att undvika att få in oformaterade citeringar i ditt dokument, kontrollera att du har aktiverat *Instant Formatting is On.* Om du inte gjort det ser citeringarna ut så här: {Galaal, 2011 #14}.

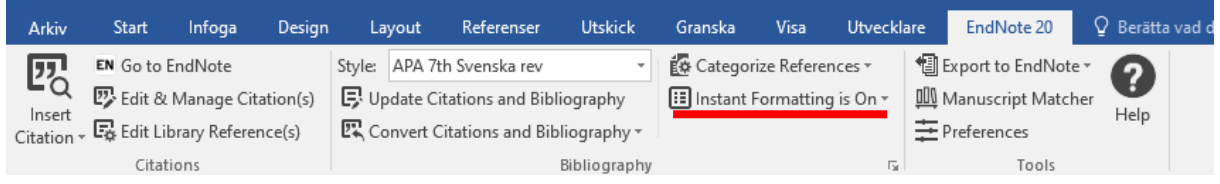

### 8.4 Byt och redigera referensstil i Word

För att visa citeringar och referenser i den referensstil du vill använda klickar du på *Style /Select Another Style* och väljer i listan. I version 20 av EndNote finns över 7000 olika stilar att välja mellan.

Alternativt finns funktionen under rubriken *Bibliography*, klicka på **Filos** och fliken *Format Bibliography*. Här kan du också förändra referenslistans layout.

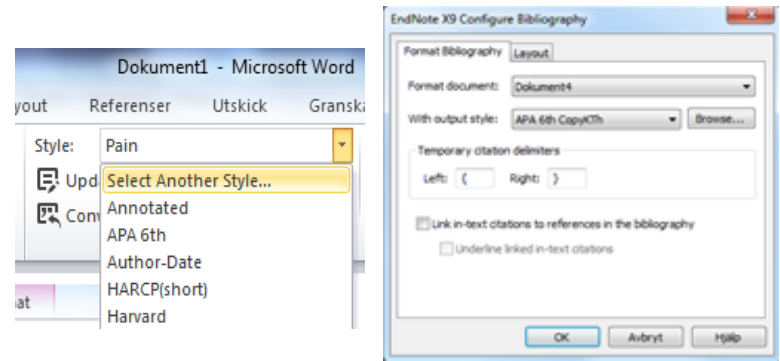

Det finns också möjlighet att på olika sätt komplettera citeringars utformning. Markera citeringen i texten, välj *Edit & Manage Citation(s) / Edit Citation / Formatting*. Du kan till exempel ta bort författare eller årtal eller lägga till sidnummer.

### 9. EndNote i Google Docs och Word Online

Med EndNote21 kan du använda citeringsverktyget *Cite While You Write* (CWYW) i ditt Word Online eller Google Docs-dokument. För att nå dina referenser måste du ha ett EndNote Online-konto. Har du inte redan ett sådant kan du skapa ett via *Help / EndNote online* i ditt EndNote-bibliotek. Följ instruktionerna i avsnitt 1.3 för att synka ditt bibliotek mot EndNote online.

### **Lägg till EndNote i Google Docs**

För att installera EndNote i ditt Google Docs öppnar du google-dokumentet du vill arbeta i. I menyraden hittar du knappen *Tillägg*, eller *Extensions*. Beroende på vilket språk din webbläsare använder kan den heta något annat.

- 1. Klicka på *Tillägg (Add-Ons)* under *Tillägg (Extensions)*.Klicka sedan på *Hämta tillägg (Get Add-Ons).*
- 2. I fönstret som öppnas söker du på *EndNote 21.*
- 3. Klicka på *EndNote 21 Cite While You Write*. Klicka på *Installera (Install)*.
- 4. Stäng din webbläsare och öppna den igen. Gå till ditt dokument i Google Docs.
- 5. Klicka på *Tillägg (Extensions),* sedan på *EndNote 21 Cite While You Write*, sedan på *Open*. Logga in i ditt *EndNote online*-konto. När du gjort detta kommer det ligga ett nytt fönster i högermarginalen av ditt dokument, som heter *Cite While You Write*.

Nu har ditt EndNote-bibliotek kopplats till Google Docs, och du kan börja lägga in referenser och byta referensstil.

#### **Lägg till EndNote i Word Online**

Öppna dokumentet du vill använda EndNote i. Klicka på arkiv och leta reda på de tre punkterna i vänstermarginalen.

- 1. Klicka på dem och sedan *Hämta tillägg*.
- 2. Klicka på *Fler tillägg* i den nedre delen av fönstret.
- 3. Sök på *EndNote 21.*
- 4. Klicka på *Lägg till* bredvid *EndNote 21 Cite While You Write*.
- 5. Klicka på *Fortsätt* i rutan som öppnas.

Du skickas tillbaka till ditt Word Online-dokument. I höger marginal finns nu ett nytt fönster. Logga in med dina EndNote online-uppgifter.

Framöver ligger EndNote som knapp överst i menyraden i Word Online.

#### 9.1 Lägg in citeringar

Ställ dig där du vill ha en citering i texten. Sök sedan fram referensen under *My References*. Arbetar du med grupper i ditt EndNote-bibliotek hittar du dem under *All references*. Bocka i referenserna du vill använda och klicka på *Insert Citation*.

**OBS!** Blir referensen tillagd i text med klamrar runt om, som exempelvis {Hateley, Erica; Le Roux, C. W. et al, 2017}, klickar du på *Update Citations*.

**OBS!** Det går inte att flytta en referens genom att klippa och klistra. Du måste ta bort och lägga in på nytt via Cite While You Write- verktyget.

**OBS!** Om Auto-fältet är tomt i en referens sätter EndNote *Anon* som författare i ditt onlinedokument. Detta är något som får justeras när du skrivit klart och ska skicka in dokumentet.

### 9.2 Ta bort eller lägga till referenser

Vill du ta bort eller lägga till en eller flera referenser i en citering klickar du på *Manage Citations*. Klicka på pennan bredvid den citering du vill redigera.

Leta fram och bocka i de referenser du vill lägga till, eller bocka ur om du vill ta bort vissa referenser. Ska alla referenser tas bort klickar du på soptunnan. Detta tar inte bort alla referenser för hela dokumentet, endast de som inkluderades i den citering du valt att redigera.

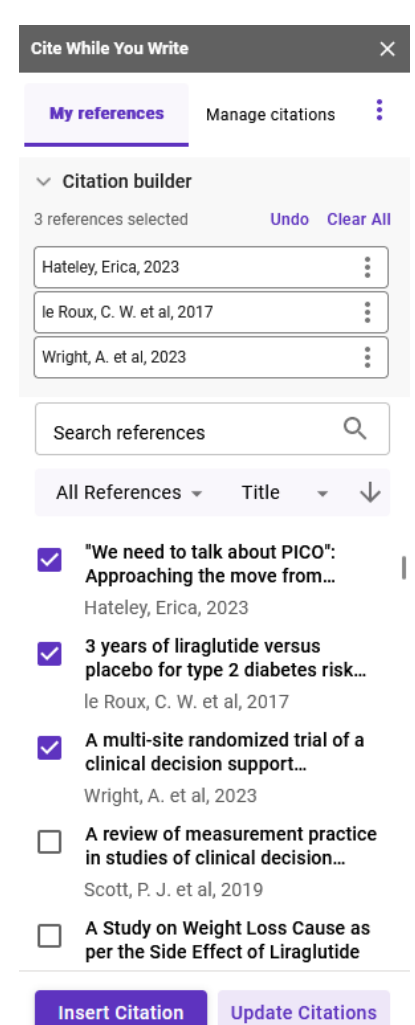

### 9.3 Synka mot ditt EndNote-bibliotek

Om du har uppdaterat en referens, eller lagt till fler referenser i ditt EndNote-bibliotek och vill få in ändringarna i ditt onlinedokument behöver du först synka biblioteket på ditt skrivbord mot ditt EndNote online-konto. När detta är klart går du till Cite While You Write-verktyget i ditt dokument, klicka på de tre prickarna och välj *Sync EndNote Library*. Klicka sedan på *Update Citations.* Detta ska uppdatera referenserna du lagt in i dokumentet.

### 9.4 Byta referensstil

Om du vill byta referensstil klickar du på de tre punkterna i Cite While You Write-fönstret. Klicka på *Citation Style*. De vanligaste stilarna finns inlagda, om du behöver en annan referensstil klickar du på *Select Another Style*. Sök bland stilarna som finns att välja på och klicka på den du vill ha. Klicka på *Apply Style.*

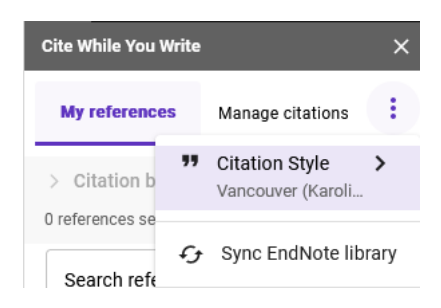

# 10. Ta bort fältkoder

När ett manuskript är klart och ska skickas till en tidskrift krävs ofta att du gör en kopia där du tagit bort underliggande fältkoder till citeringar och referenser i texten. Detta gör du via funktionen *Convert Citations and Bibliography / Convert to Plain Text.*

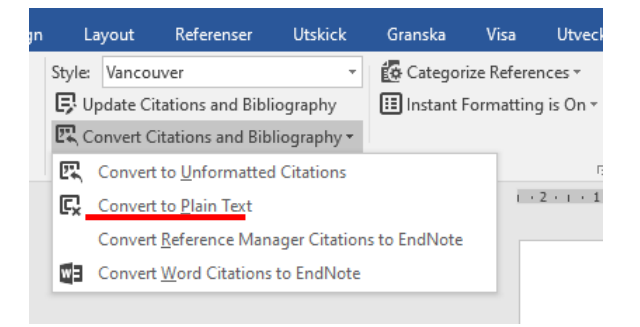

När fältkoderna tagits bort kan du inte fortsätta att använda EndNote i just detta Worddokument. Därför är det viktigt att i dialogrutan svara OK, **spara och namnge både kopian och originalet**. Visar det sig att någonting är felaktigt i dina referenser har du då kvar möjligheten att göra kompletteringar och förändringar i originaldokumentet, där EndNote fortfarande är aktivt.

**Namnge** de båda dokumenten så att det klart framgår vilket som är **originalet.**

# 11. Gör en litteraturlista

Det finns olika sätt att skapa snygga litteraturlistor avsedda för t ex Word, PowerPoint eller webbpublicering.

Markera önskade referenser och gå sedan till **File / Export**, alternativt klicka på pilikonen till höger ovanför referenslistan i biblioteket. Namnge, välj filformatet du önskar och eventuellt **Output Style**, det vill säga i vilken stil referenserna ska visas. Klicka på spara

- För att få en litteraturlista anpassad för Word använder du filformatet **rtf**.
- För att få en motsvarande referenslista anpassad för webbpublicering väljer du istället filformatet **html**.
- Ett tredje alternativ är att markera referenserna i ditt bibliotek och klicka *Copy Citation* i granskningsfönstret till höger, alternativt gå in under *Copy Formatted* under *Edit* i menylisten*.* Referenserna klistras sedan in i till exempel ett Word-dokument.
- Vill du skriva ut en lista direkt från EndNote-biblioteket kan du förhandsgranska och skriva ut under *File.*